# **III. ИНТЕРПРЕТАЦИ СЕЙСМИЧЕСКИХ ДАННЫХ 3D**

### **1. Корреляция горизонтов по данным 3D сейсморазведки**

Корреляция сейсмического горизонта – прослеживание от трассы к трассе фазы волны, соответствующей одной и той же отражающей границе.

Технологии корреляции для данных 3D и 2D сейсморазведки аналогичны. Объект корреляции по сейсмическому кубу называется горизонтом, по сейсмическим 2D данным – линией корреляции.

Откройте рабочие окна 3D\_seis и пространство Time (XYT), перетащив из дерева Объектов ПКМ.

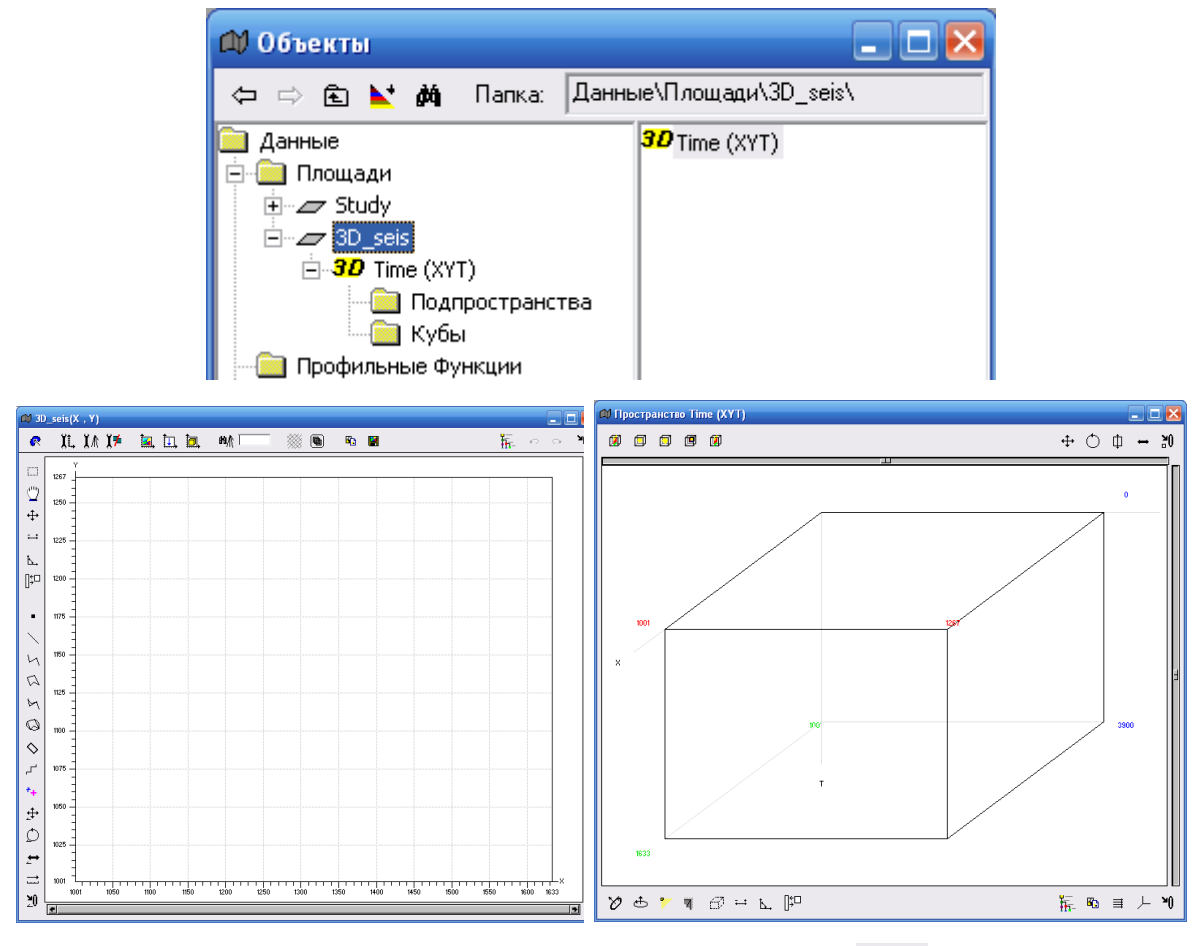

Включите в трехмерном окне иконку *Регулярный слайс* и проведите ЛКМ по верхней грани куба. Появится вертикальный слайс с сейсмическим кубом. Активный слайс будет иметь красные границы. Если слайс неактивный, включите иконку *Перемещение сечения* . Щелкните 2 р. ЛКМ по слайсу и из всплывающего меню выберите опцию *Плоское окно*. В результате откроется автономное окно сечения сейсмического куба.

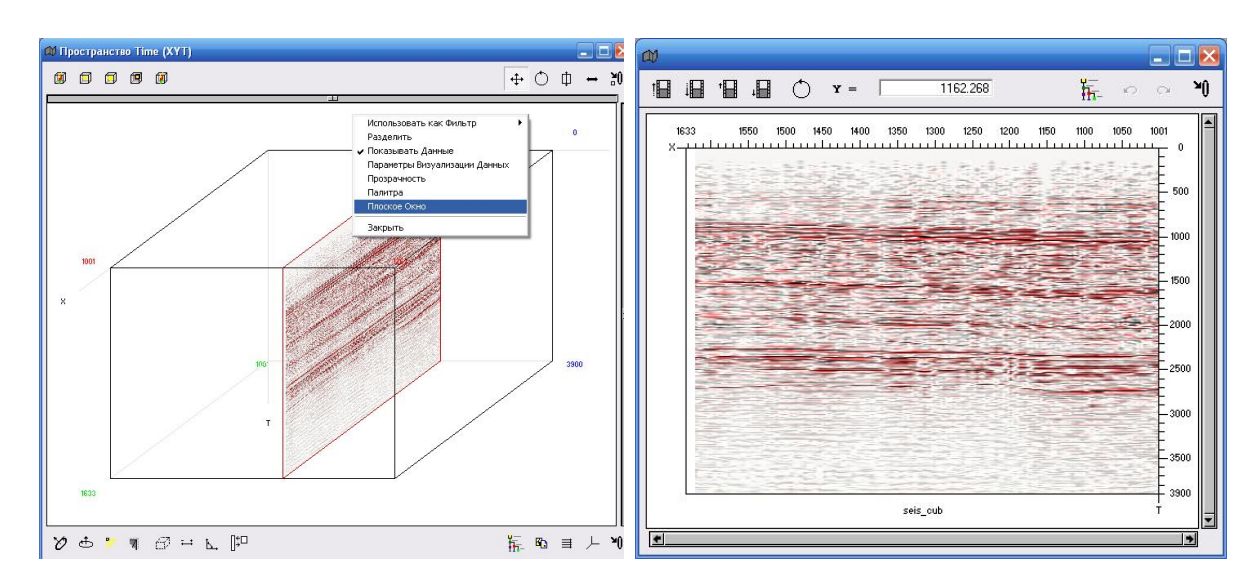

На панели инструментов главного окна программы включите иконку *Связывание объектов.* Теперь при выполнении корреляции ее результаты будут высвечиваться и в окне площади.

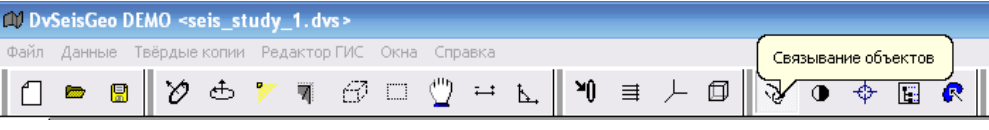

Нажмите ПКМ в окне 3D seis (X, Y), появится табличка Плоское окно, перетащите ее в окно сейсмического слайса. В итоге в окне площади появится проекция слайса.

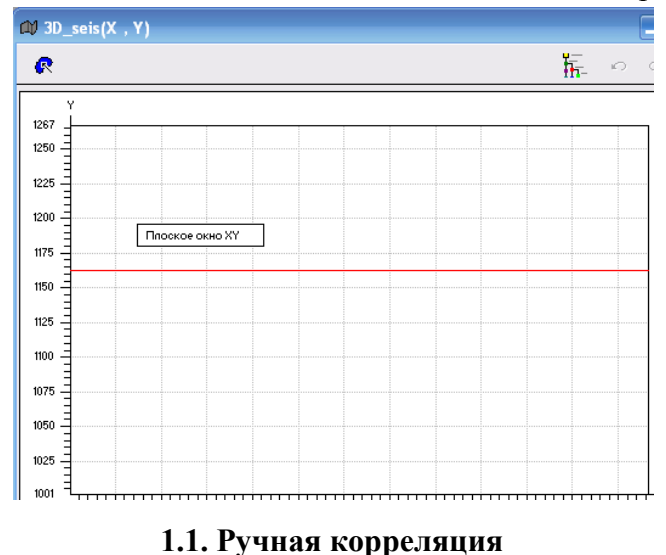

Зуммируем рабочую область, настраиваем параметры визуализации.

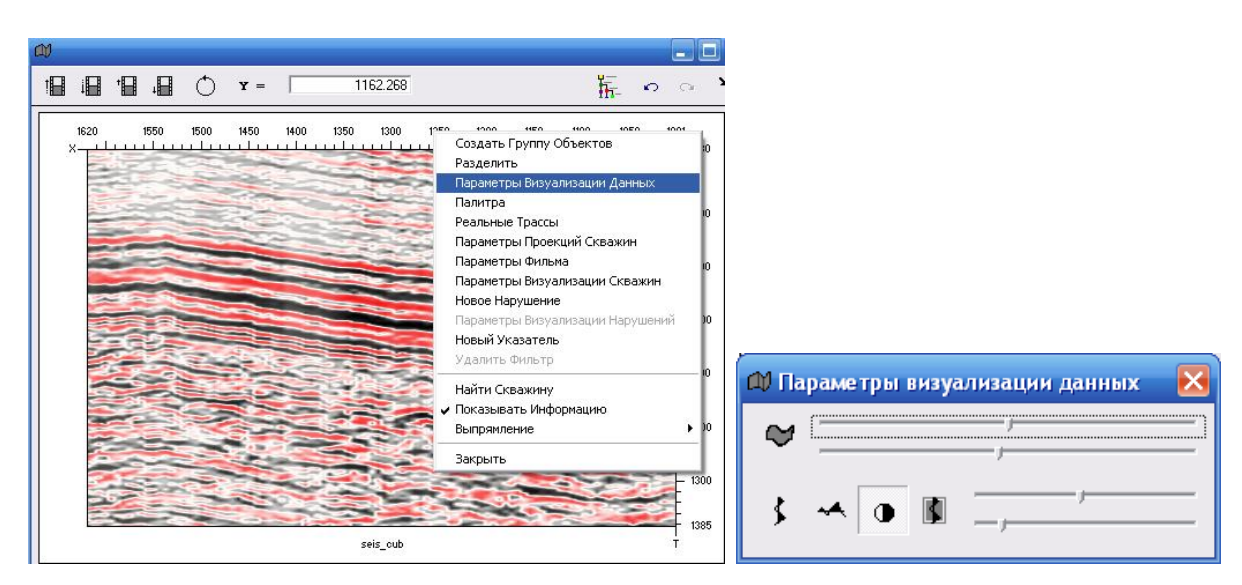

В дереве *Объектов* создаем имя нового горизонта в пространстве *3D Time* (*XYT)*, задаем размер сетки и открываем окно редактирования.

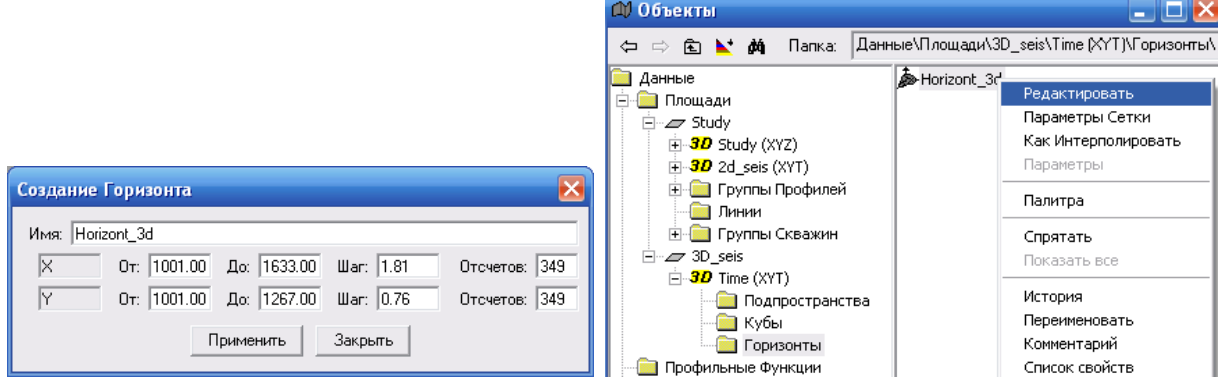

Окно редактирования выглядит следующим образом.

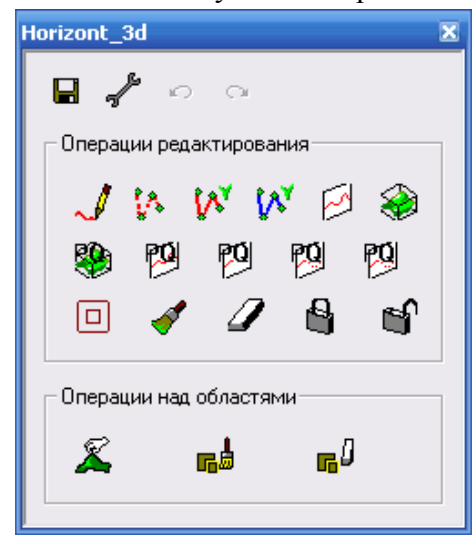

Ручная корреляция по профилям 2D и кубам 3D выполняется аналогично.

Перемещая слайс (обычно это каждый пятый слайс), проводим корреляцию по всей

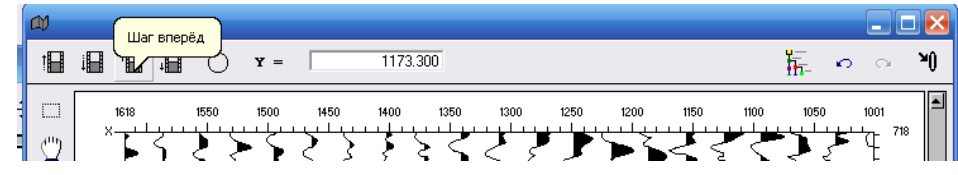

площади.

Проводим операцию интерполяции горизонта по всей площади (заполняем ячейки с отсутствием данных). Для этого используем операцию  $V \rightarrow I \rightarrow I \rightarrow 3$ .

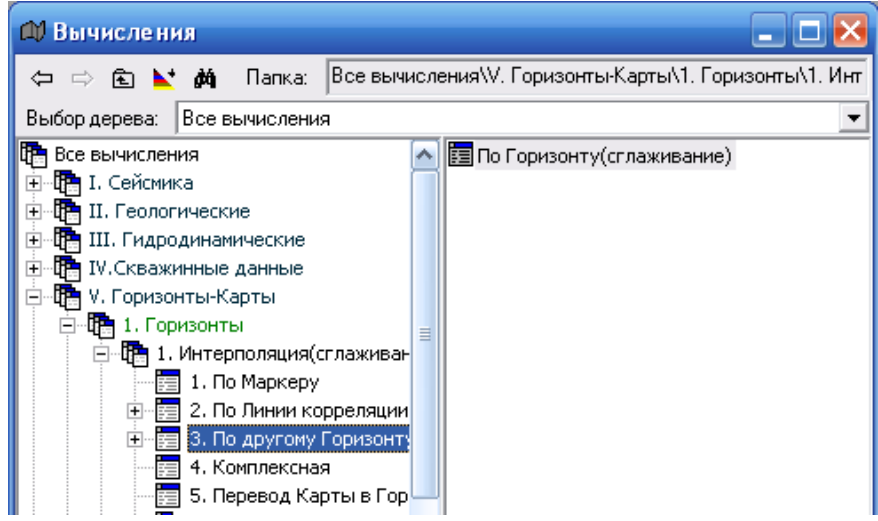

**1.2. Полуавтоматическая корреляция по сейсмическим кубам 3D**

Режим полуавтоматической корреляции позволяет проследить отражающий горизонт по указанной интерпретатором фазе. Перед началом корреляции в дереве данных проекта (окно *Объекты*) в папке *Горизонты* создать имя горизонта (*Horizont\_3D*, мы его создали в 1.1. Ручная корреляция).

Открыть сечение куба, перенести на этот временной разрез предварительно созданный объект *Horizont\_3D*. Открыть панель *редактирования* горизонта. Настроить *Параметры визуализации данных*. (описано в ручной корреляции).

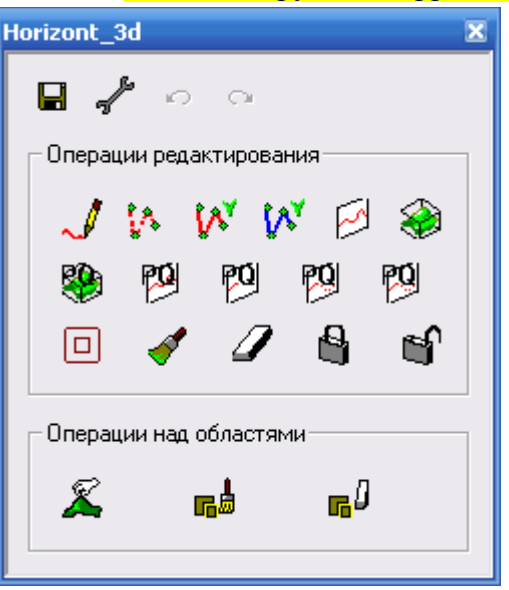

В зависимости от выбранного режима *Корреляция разреза* , *Корреляция по* 

*пространству* горизонт будет прослежен автоматически либо по текущему сечению, либо по всему кубу.

*Корреляция разреза* – полуавтоматическая корреляция отражающего горизонта по данному сечению куба. Включить кнопку этого режима, подвести курсор мыши к коррелируемой фазе отражения, провести небольшую линию, нажимая на ЛКМ. В результате появится линия коррелируемого горизонта, соединяющая точки выбранной фазы по соседним сейсмотрассам. Прокоррелированный фрагмент синхронно отобразится в открытом окне площади *(X, Y)*. Не забудьте для визуализации горизонта в окне *(X, Y)* перетащить его из окна *Объектов.* 

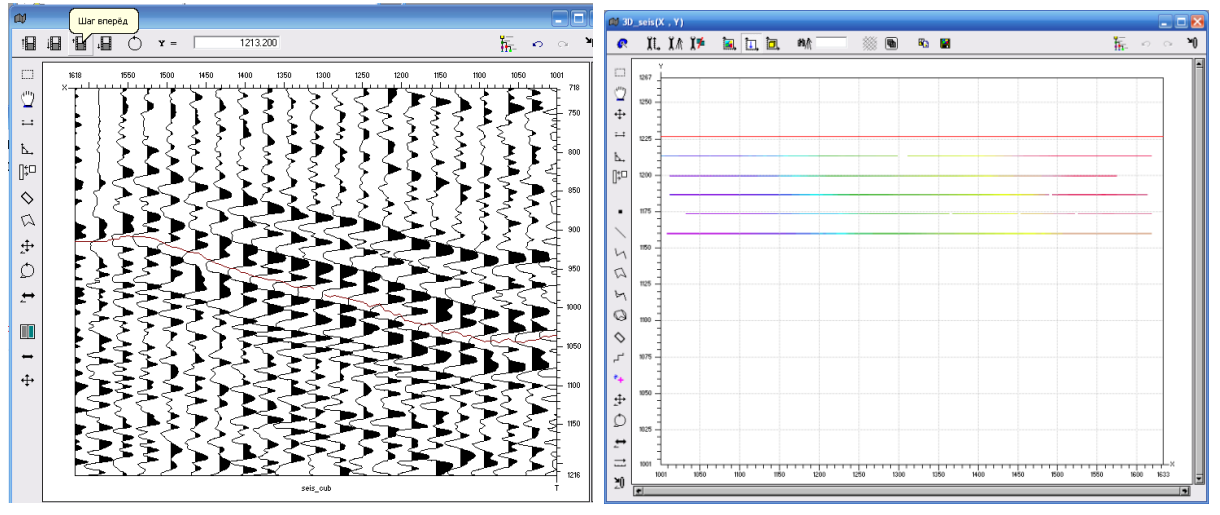

Корреляция разреза это наиболее удобный режим. В этом режиме легко откоррелировать непрерывные участки горизонта, двигаясь от одного сечения куба к другому.

*Корреляция по пространству* – полуавтоматическая корреляция отражающего горизонта по всему кубу (на всей сейсмической площади). Пользоваться этим режимом можно только при очень хорошей прослеживаемости осей синфазности.

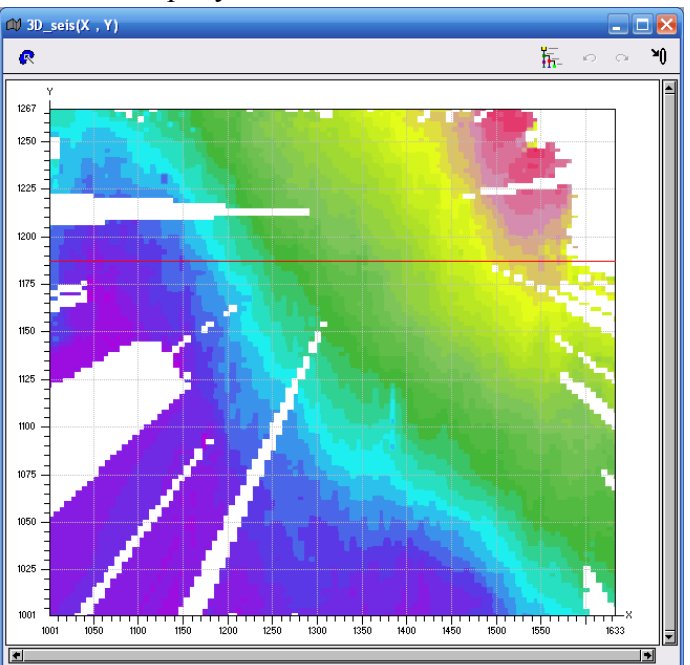

*Зафиксировать корреляцию* – запретить изменение линии корреляции горизонта по данному сечению куба. Этот режим действует только при полуавтоматической корреляции горизонта. Включить кнопку этого режима, подвести курсор мыши к коррелируемому отражению, провести небольшую линию, нажимая на левую клавишу мышки.

Результат представлен на рисунке.

*Отменить фиксацию корреляции* – разрешить изменение линии корреляции горизонта по данному сечению куба. Режим действует только при полуавтоматической корреляции горизонта.

Кнопка *Параметры* вызывает окно настройки параметров корреляции.

Окно содержит следующие вкладки: Подтягивание, Корреляция, Рисование, Корреляция с PQ.

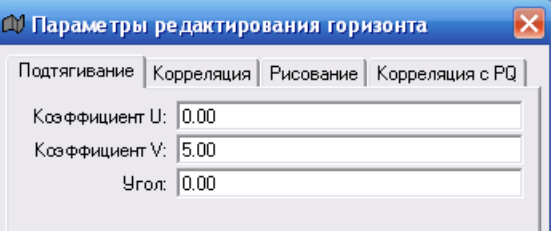

Во вкладке *Подтягивание* вводятся параметры пространственного редактирования горизонта.

*Коэффициент U* – длина оси редактирования по направлению X.

*Коэффициент V* – длина оси редактирования по направлению Y.

Этими коэффициентами задается размер редактируемой области.

*Угол* – угол поворота редактируемой области в градусах.

При полуавтоматической корреляции основное влияние на результат имеют параметры, введенные во вкладке *Корреляция*.

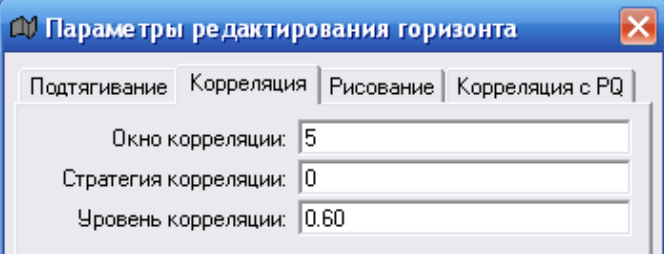

В поле *Окно корреляции* вводится размер окна корреляции.

В поле *Стратегия корреляция* выбирается режим корреляции:

*0* – радиальная

*1* – корреляция вдоль оси X или Y (в зависимости от того, в каком вертикальном сечении куба проводится корреляция)

*2* – корреляция по осям X и Y

Выбор режима зависит от качества данных, а также от геологического строения конкретной площади. Наилучший результат достигается при корреляции по обоим направлениям (*режим – 2*), однако в процессе работы желательно попробовать все режимы и выбрать наилучший.

В поле *Уровень корреляции* вводится значение коэффициента корреляции между трассами, при котором прослеживается горизонт. Максимальное значение коэффициента 1. Чем выше это значение, тем точнее будет результат. Выбор значения коэффициента зависит от качества данных: чем хуже качество данных, тем ниже коэффициент корреляции.

Корреляция с PQ проводится, если используются кубы углов наклона по кросслайнам и инлайнам, кубы коэффициента когерентности, что позволяет более точно прокоррелировать отражения.

Таким образом, двигаясь от слайса к слайсу с заданным шагом, мы получили корреляцию по сечениям *Y*.

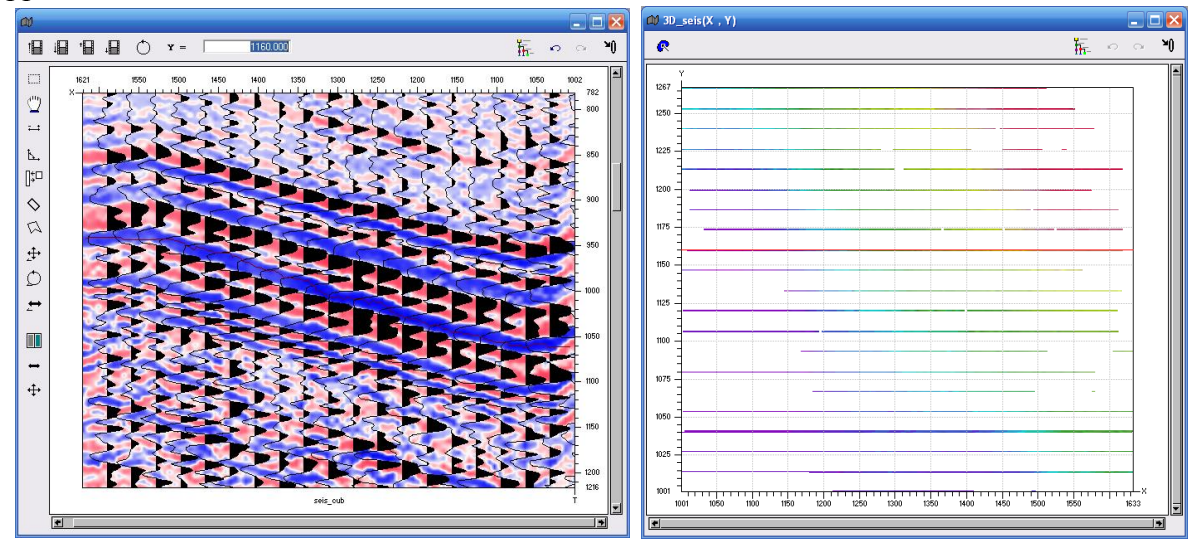

Для проверки правильности корреляции анализируем корреляцию отражающей границы на взаимно пересекающихся вертикальных сечениях.

Для этого в трехмерном окне *(X, Y, T)* создаем перпендикулярное сечении по *X* (иконку включить регулярный слайс, провести по правой вертикальной грани куба ЛКМ).

Далее открываем плоское окно по выбранному сечению, настраиваем параметры визуализации и перетаскиваем в плоское окно из дерева *Объектов* имя коррелируемого горизонта *Horizont\_3D*. Горизонт будет отображаться в виде точек пересечений. Для наглядности можно изменить толщину линии горизонта (2 р. ЛКМ*->Толщина*), как показано на рисунке.

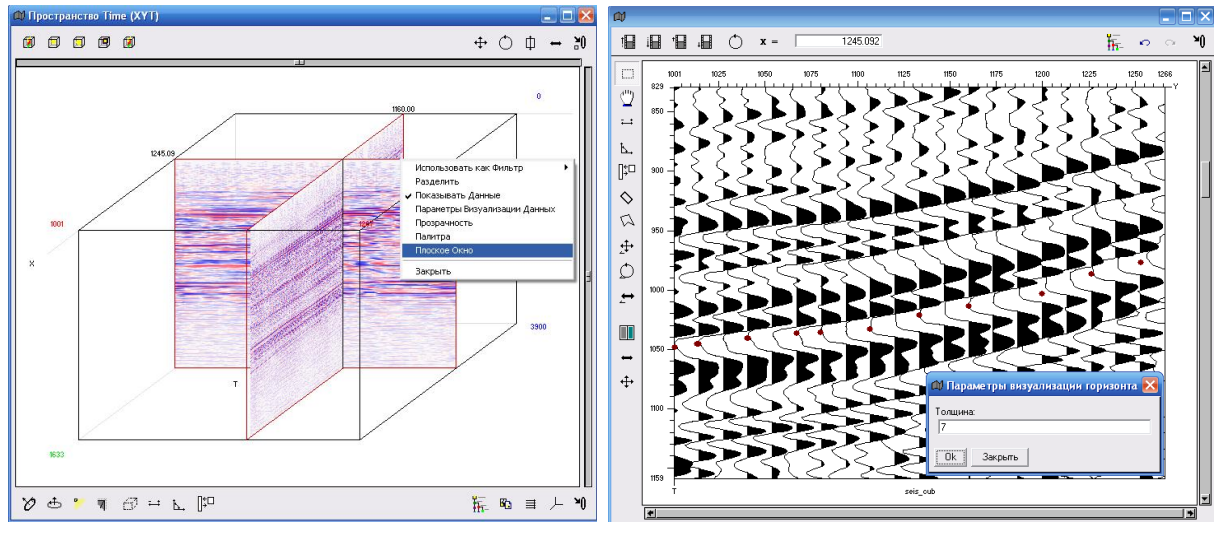

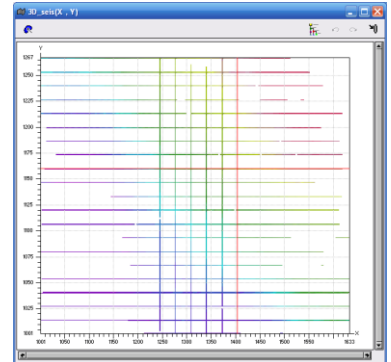

Теперь проводим интерполяцию горизонта по всем ячейкам куба. Операция  $V \rightarrow I \rightarrow I \rightarrow 3$  (по другому Горизонту).

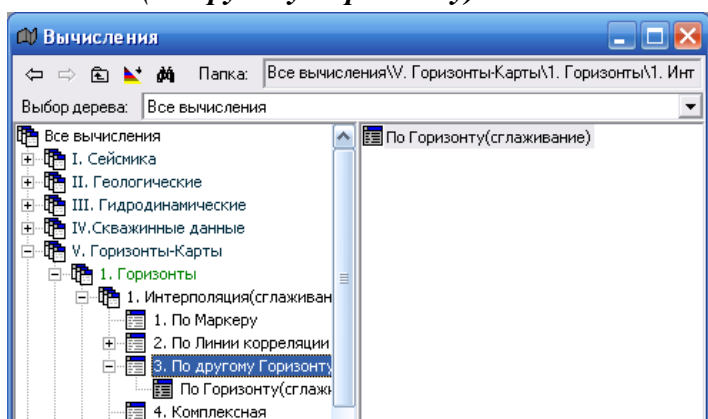

Открываем выбранный диалог и выбираем соответствующие параметры в вкладках *Объекты* и *Параметры подтягивания*.

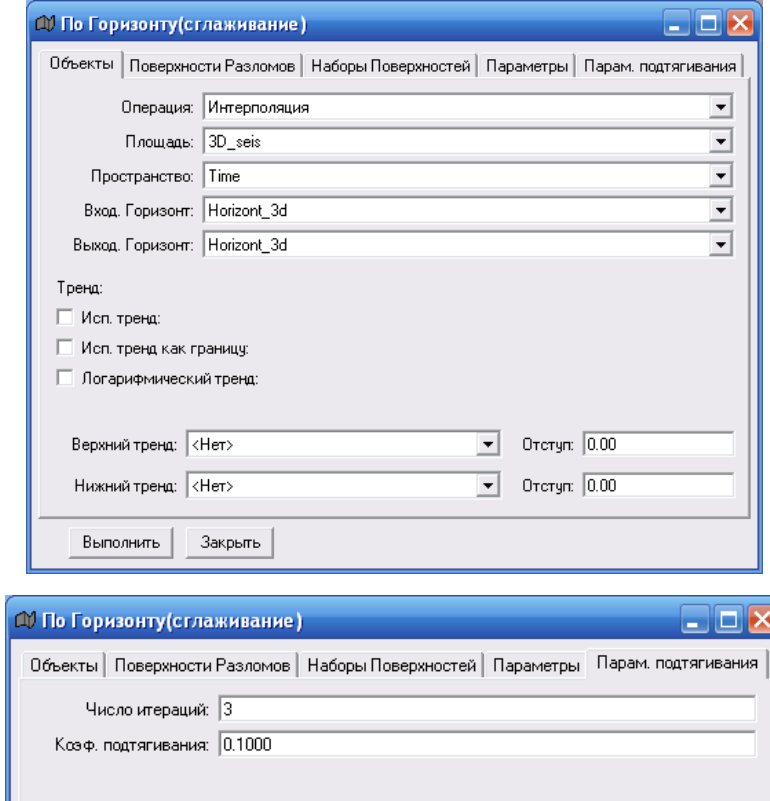

Нажимаем Выполнить.

После завершения расчета в окне *(X, Y)*, отобразится проинтерполированный горизонт.

Что бы представить горизонт в виде каты с изолиниями, щелкните 2р. ЛКМ по изображению горизонта в окне *(X, Y)* и из всплывающего меню выберите *Фоновые изолинии*.

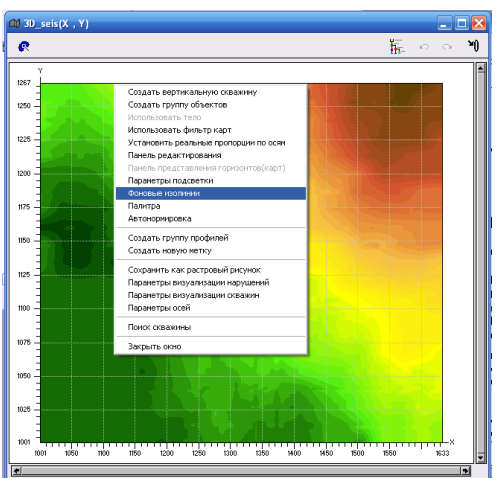

После этого откроется окно *Параметры фоновых изолиний*.

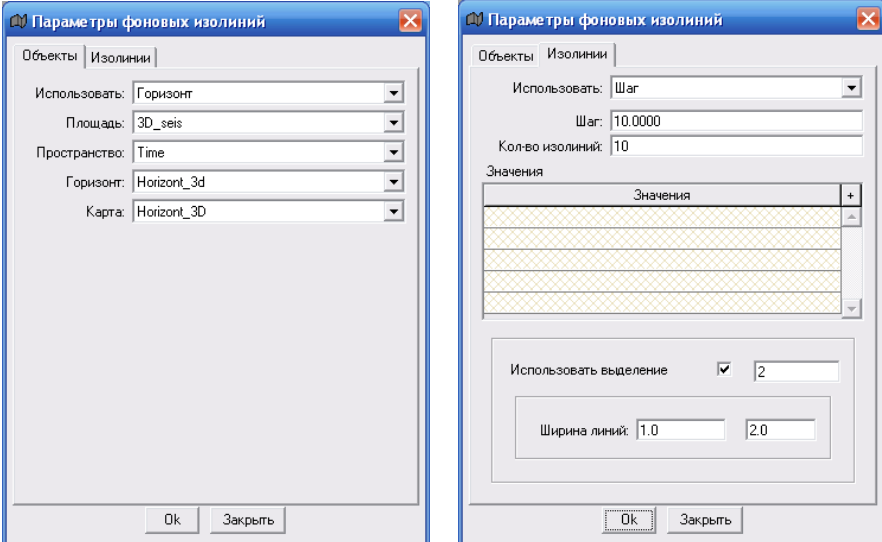

Для расчета карты необходимо создать ее имя в дереве *Объектов*, в директории *3D\_seis*.

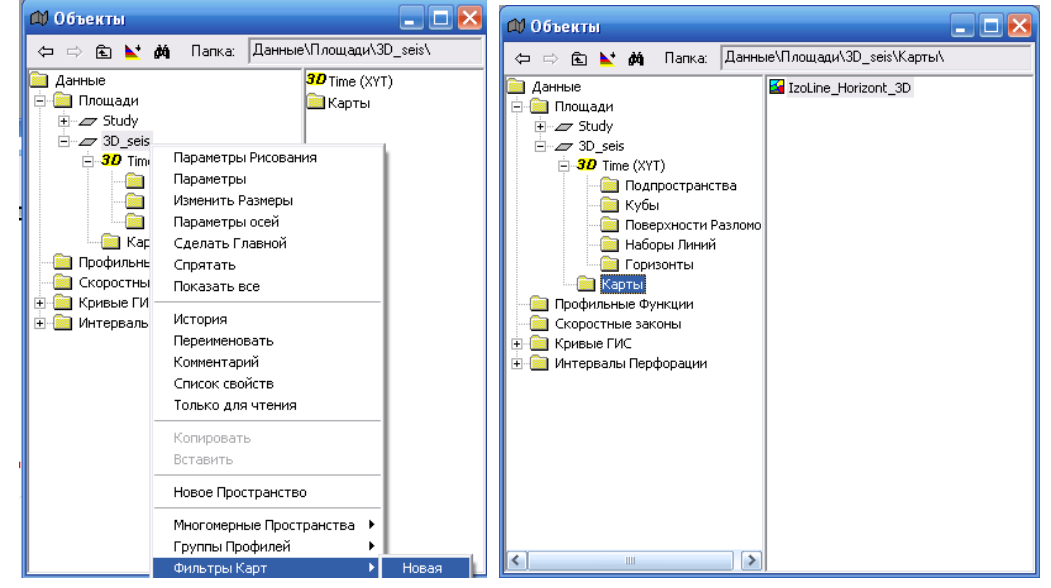

После окончания процесса расчета фоновых изолиний, перетащите их ПКМ из дерева *Объектов* в окно *(X, Y)*.

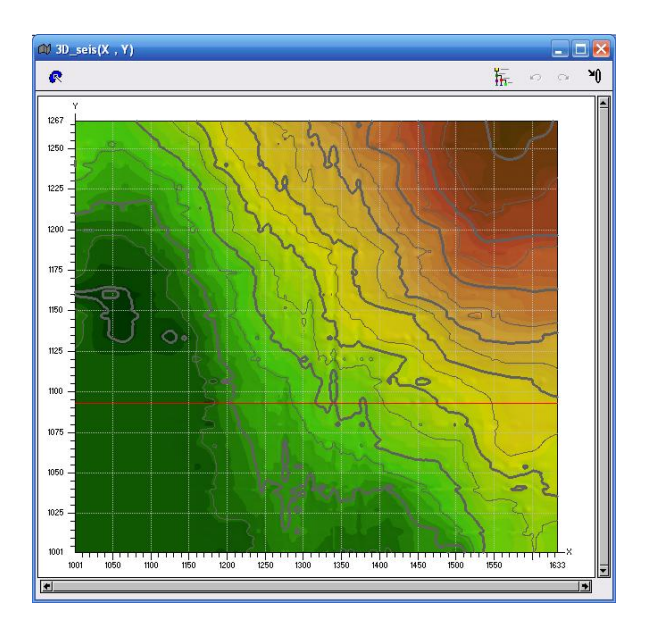

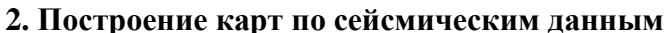

**2.2. Представление горизонта в виде карты**

*Операция V215 (Перевод горизонта в карту)*

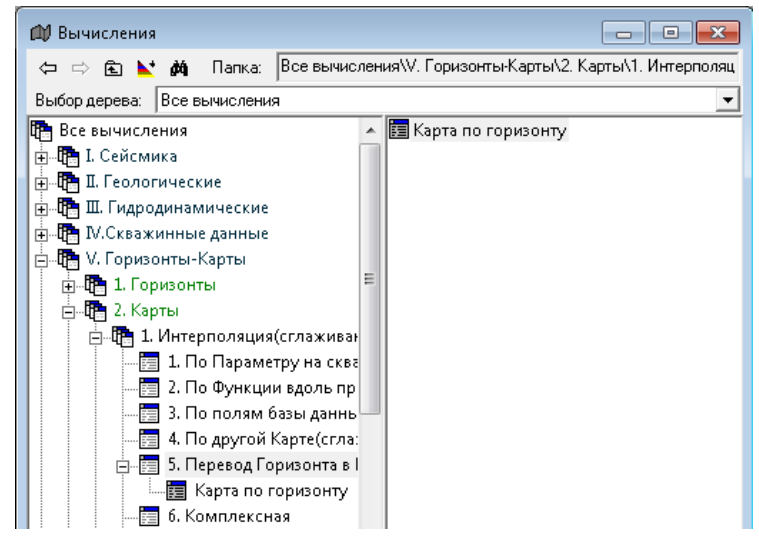

Перед проведением операции в дереве *Объектов* должно быть создано новое имя карты *Map\_Hor\_3d*.

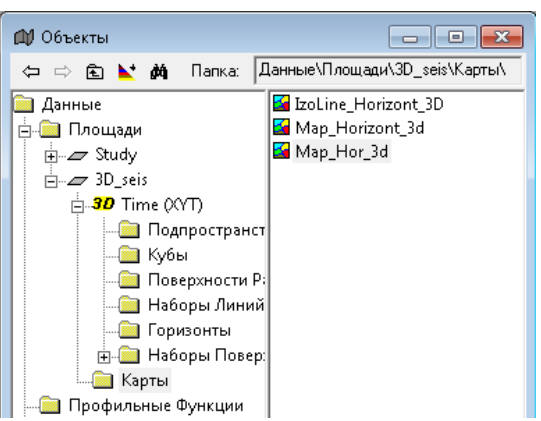

В диалоговом окне выбираются соответствующие параметры.

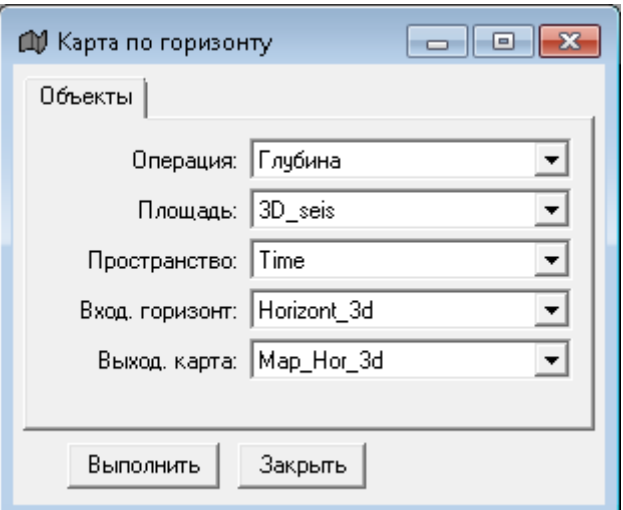

После запуска вычислительного процесса получаем карту. Для отображения на ней фоновых изолиний, выбирает соответствующий диалог.

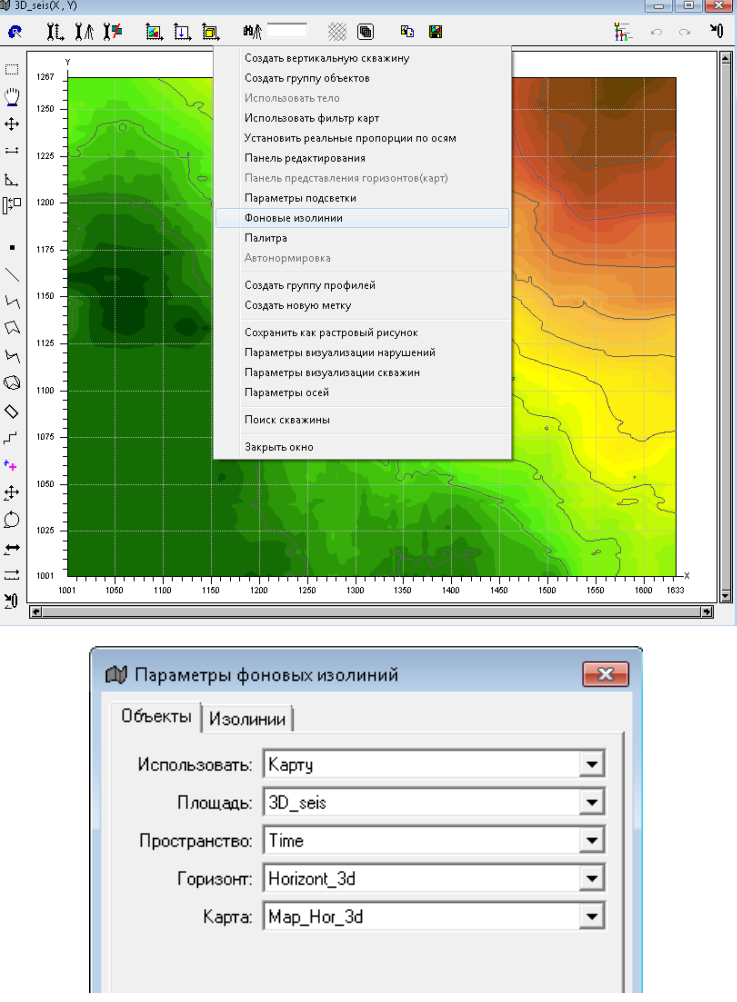

**2.3. Расчет карты распределения параметра куба**

*Операция V251 (Значения вдоль Горизонта)*

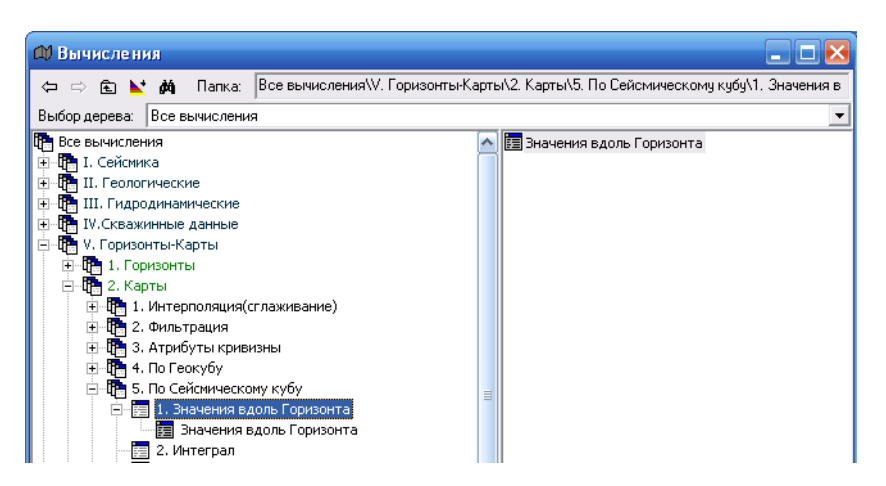

Операция предназначена для вычисления карты распределения параметра куба вдоль пространственного горизонта.

Перед проведением операции в дереве данных проекта в папке *Карты* должно быть создано имя новой карты.

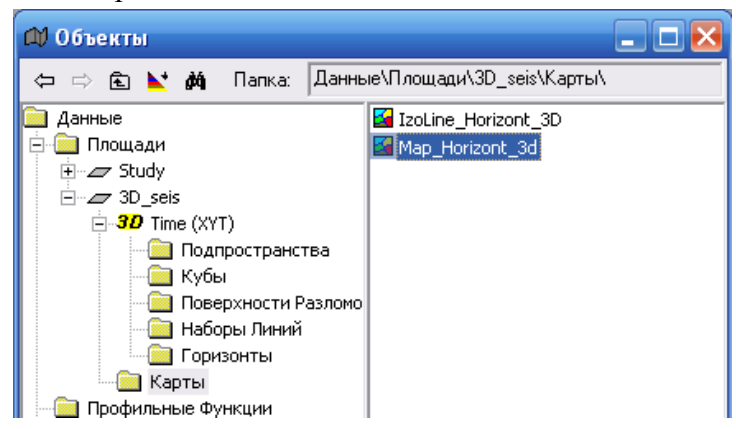

В окне диалога выбираем соответствующие установки, нажимаем *Выполнить*.

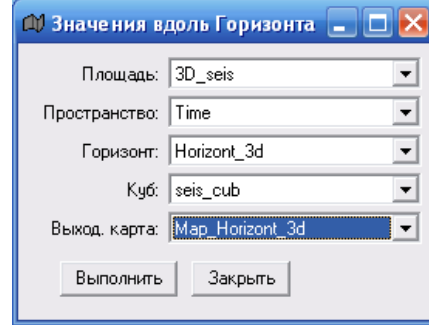

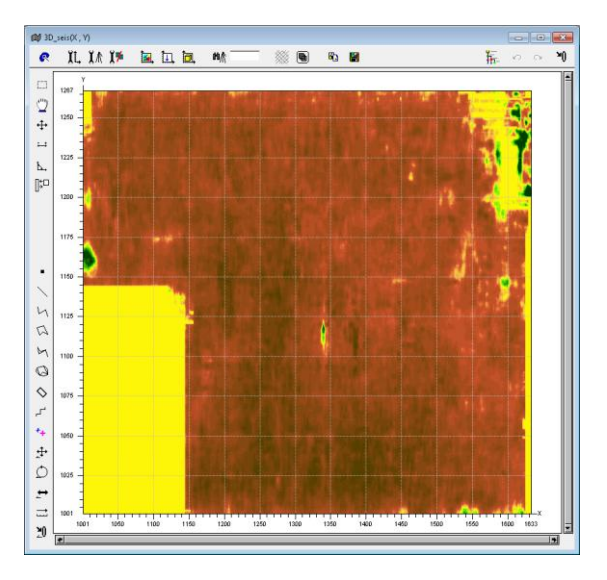

**3. Расчет куба когерентности**

Коэффициент когерентности как атрибут характеризует непрерывность волнового поля по латерали, позволяет выделять нарушения, разломы, зоны трещиноватости, несогласия. Значения этого атрибута заключены в пределах от 0 до 1. Значения порядка 0,5-0,6 характеризуют низкую степень коррелируемости волнового поля и чаще всего соответствуют зонам тектонических нарушений. Значения, близкие к 1, говорят о высокой степени непрерывности волнового поля и характерны для разрезов согласного залегания пород.

В нашем случае куб коэффициента когерентности будет использоваться для прослеживания тектонических нарушений. Поэтому воспользуемся операцией *I→1→1→4→53 (Алгоритм SE)*.

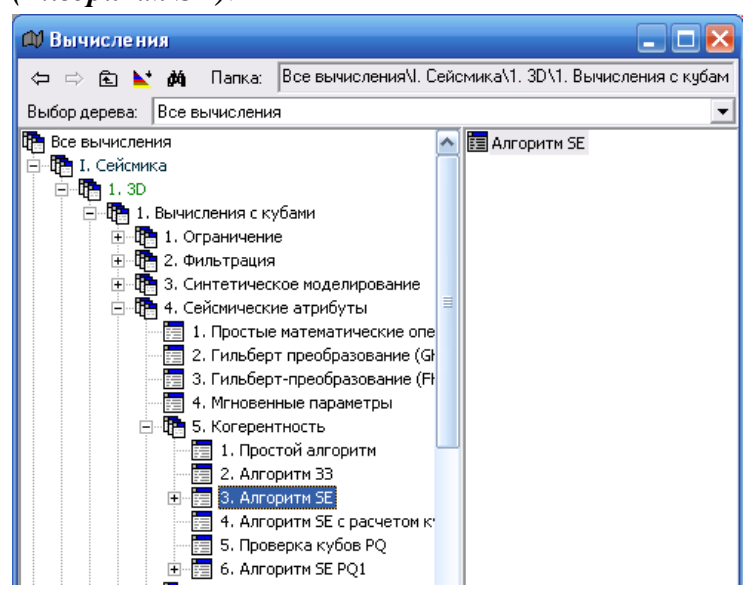

Перед проведением операции в дереве *Объектов* в папке *Кубы* быть создано имя нового куба для результатов вычислений коэффициента когерентности. Для создания нового имени перетащите ПКМ имя уже имеющегося куба в пустое поле (копирование).

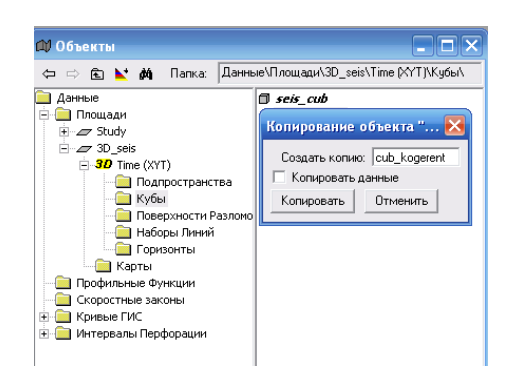

Как в книжке:

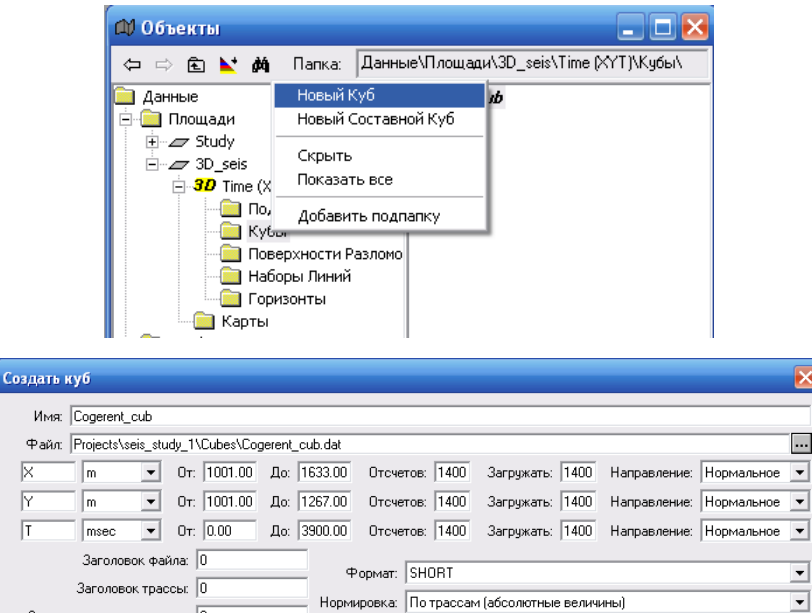

Объем файла: неизвестен Вычисленный объем: 1137.76 Мб

Объем памяти: 668.84 Мб

 $\vert x \vert$ 

 $\Box$ 

 $\overline{\phantom{0}}$ 

 $\overline{\phantom{0}}$ 

Окно вычислений имеет три вкладки. *Объекты*:

Применить | Закрыть |

Заголовок в конце трассы: 0

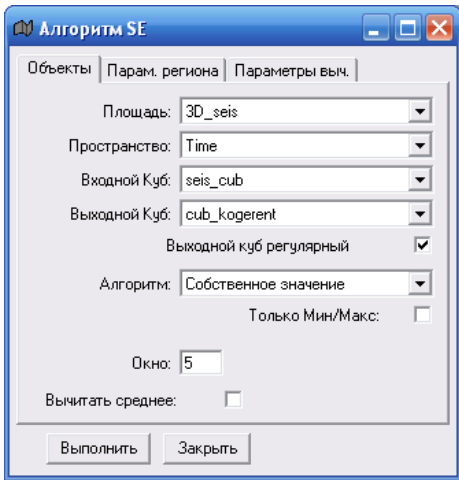

В поле *Площадь* вводится из выпадающего списка имя площади исследований.

В поле *Пространство* вводится из выпадающего списка имя пространства, в котором находится исходный куб данных.

В поле *Выходной Куб* вводится из выпадающего списка имя выходного куба с результатами вычислений коэффициента когерентности.

В поле *Алгоритм* выбирается алгоритм вычисления

При включенной опции *Только Мин/Мах* расчет коэффициента когерентности в пределах окна производится только по локальным минимумам и максимумам. В остальных отсчетах трасс расчета нет, и коэффициент когерентности вычисляется путем интерполяции. Это уменьшает время счета, но несколько ухудшает результаты.

В поле *Окно* задать размер окна выборки сейсмических трасс по вертикали. При большей величине окна получаются более точные результаты, но увеличивается время счета.

*Параметры региона*:

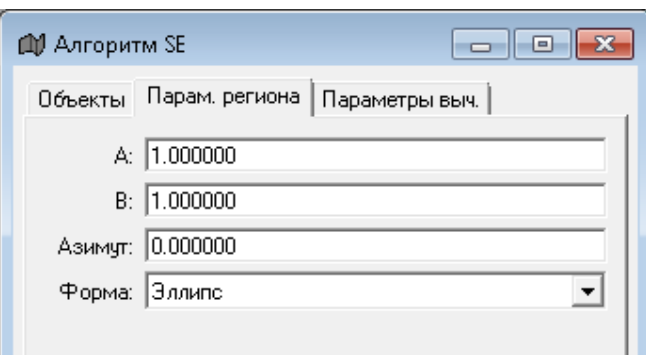

В числовое *поле A* вводится с клавиатуры размер окна по оси X

В числовое *поле B* вводится с клавиатуры размер окна по оси Y.

В числовое поле *Азимут* вводится с клавиатуры азимутальный угол, по которому будет ориентировано окно. Используется при выраженном направлении падения сейсмических горизонтов в пределах куба.

В поле *Форма* вводится из выпадающего списка форма окна: *прямоугольник* или *эллипс*. При расчетах эллипсовидное окно предпочтительнее.

Примечание. Параметры *A и B* сильно влияют на время счета, и не рекомендуется делать их большими, также увеличение параметров приводит к потере мелких деталей. Как правило, параметры задаются равными 1 или 2. Если входной куб прореженный, то их минимально допустимое значение, это шаг прореживания по инлайнам и кросслайнам соответственно.

Параметры вычислений.

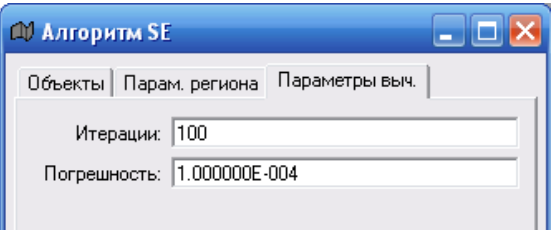

В поле *Итерации* задать количество итераций при вычислении собственных значений.

В поле *Погрешность* задать допустимую погрешность вычисления собственных значений.

Эти параметры используются при расчете методом *Собственное значение* и обычно не требуют изменений.

## **4. Трассирование тектонических нарушений по сейсмическим данным 3D**

Два способа:

- **1. Поверхности разломов**
- В дереве *Объектов* в папке *Поверхности разломов* создаем новое имя *Fault\_3d*.

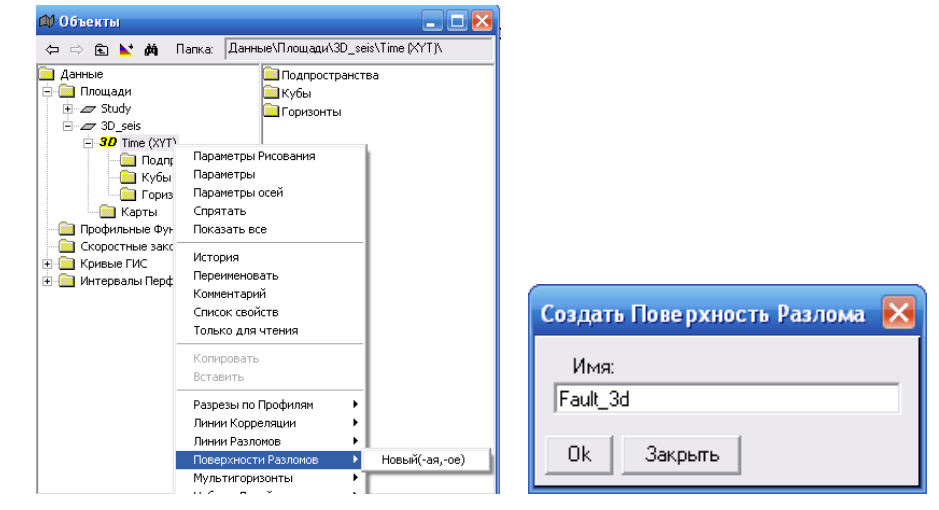

В трехмерном окне создаем вертикальный слайс с сечением сейсмического куба и открываем для него плоское окно.

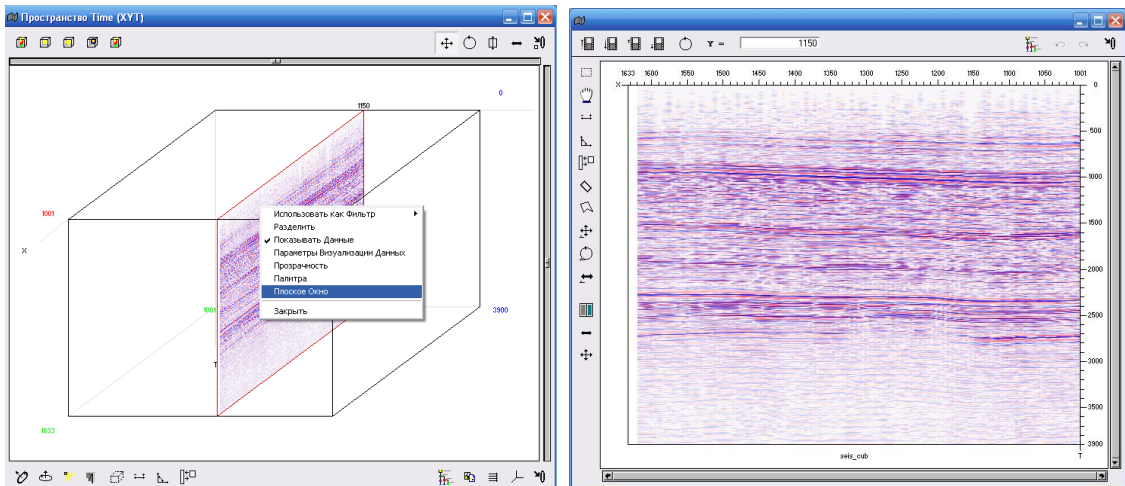

Проводим зуммирование рабочей области для детального просмотра.

Перетаскиваем ПКМ в плоское окно сейсмического сечения имя *Fault\_3d* и открываем окно *Редактировать* двойным щелчком ЛКМ в дереве *Объектов*.

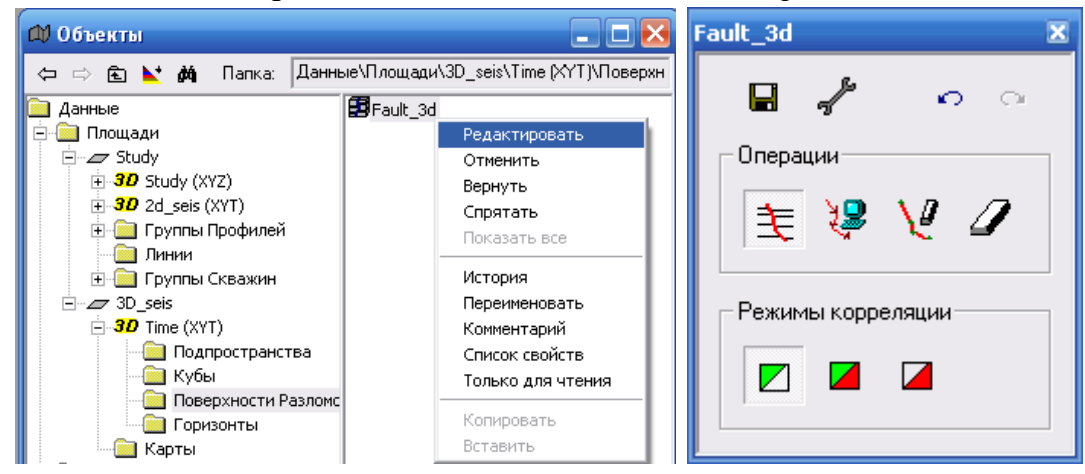

Включаем иконку *Редактировать* | **主** и прорисовываем линию разлома в плоском окне. Перемещая слайс на заданный шаг, продолжаем корреляцию разлома по всей площади. Одновременно в окне (X, Y) будет обновляться изображение разлома (для этого в окно площади нужно перетащить имя разлома).

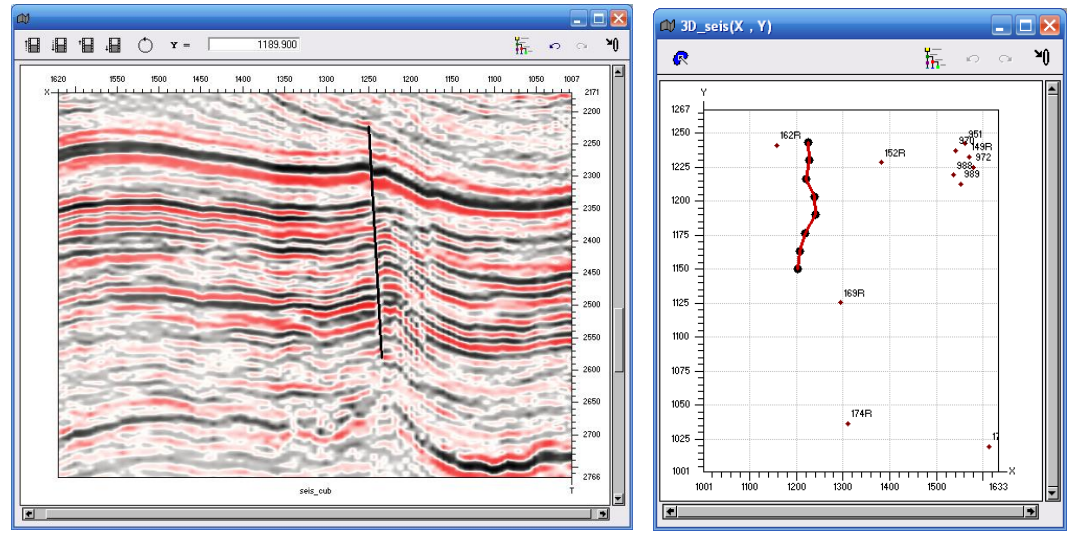

В процессе перемещения слайса и трассирования разлома прорисованные линии будут объединяться в единую трехмерную поверхность разлома.

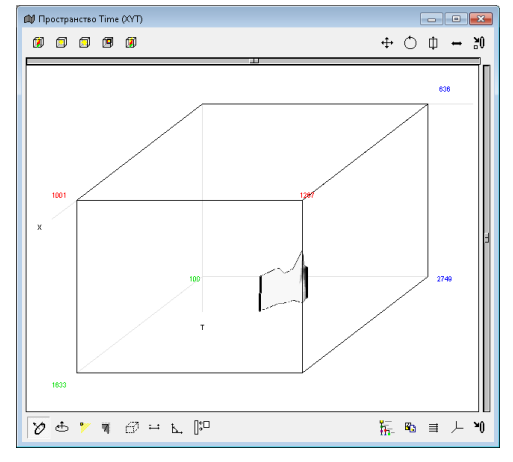

### **2. Наборы линий и Наборы поверхностей**

Трассирование разломов по кубу в пакете DV-SeisGeo осуществляется с помощью объектов *Наборы лини*й и *Наборы поверхностей*. Один объект *Наборы линий* состоит из любого количества линий разломов, второй Наборы поверхностей состоит из набора поверхностей разломов, которые построены из объекта *Наборы линий*.

Для ручного трассирования разломов в кубе исходными данными могут быть исходный сейсмический куб и дополнительными данными: куб коэффициента когерентности, карты атрибутов кривизны горизонтов, карты углов наклона горизонтов.

Ход работы:

1. В дереве *Объектов* в директории *3D Time (XYT)* в папке *Наборы линий* создаем новое имя *Line\_fault\_1.*

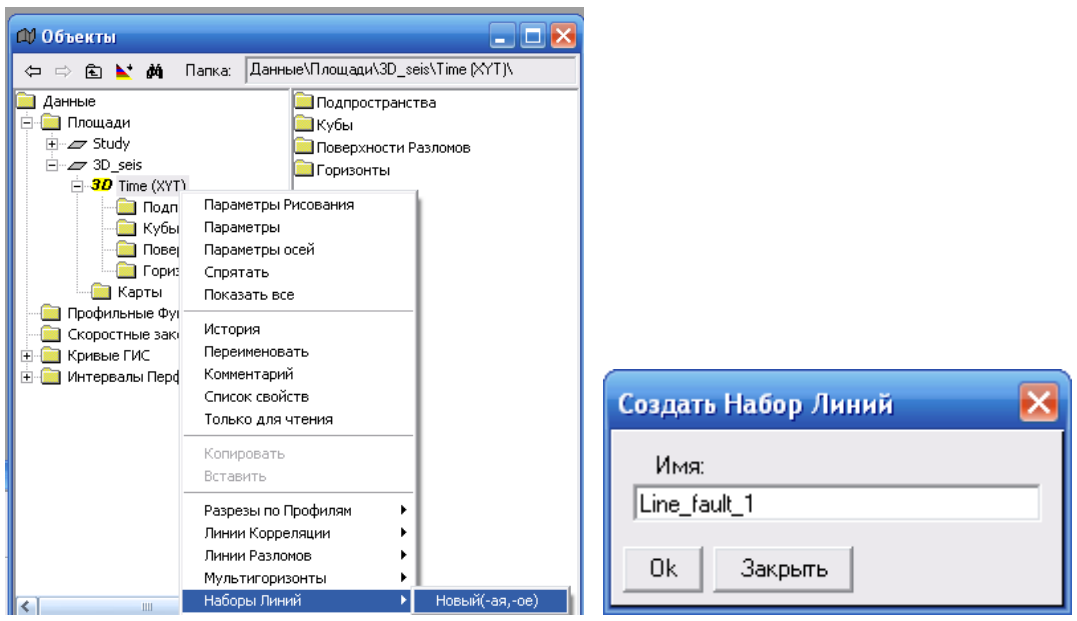

2. Открываем сечения куба вертикальное и горизонтальное. На вертикальное сечение ПКМ из правой части окна *Объекты* перетаскиваем исходный куб *seis\_cub (в примере сечение по Y=1140),* а на горизонтальное сечение куб коэффициента когерентности *(в примере сечение по T=2480)*. Обратите внимание, что интерпретацию можно проводить только на регулярных слайсах.

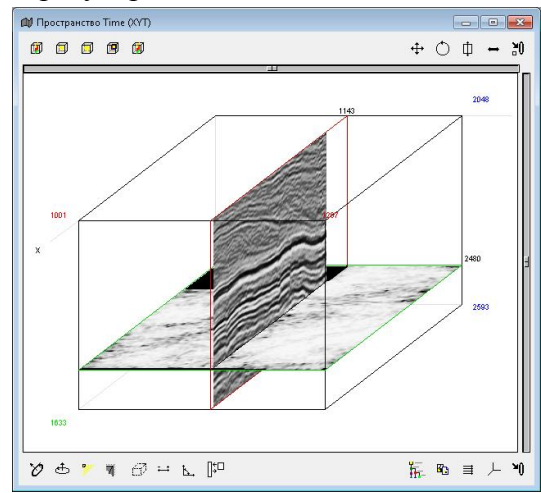

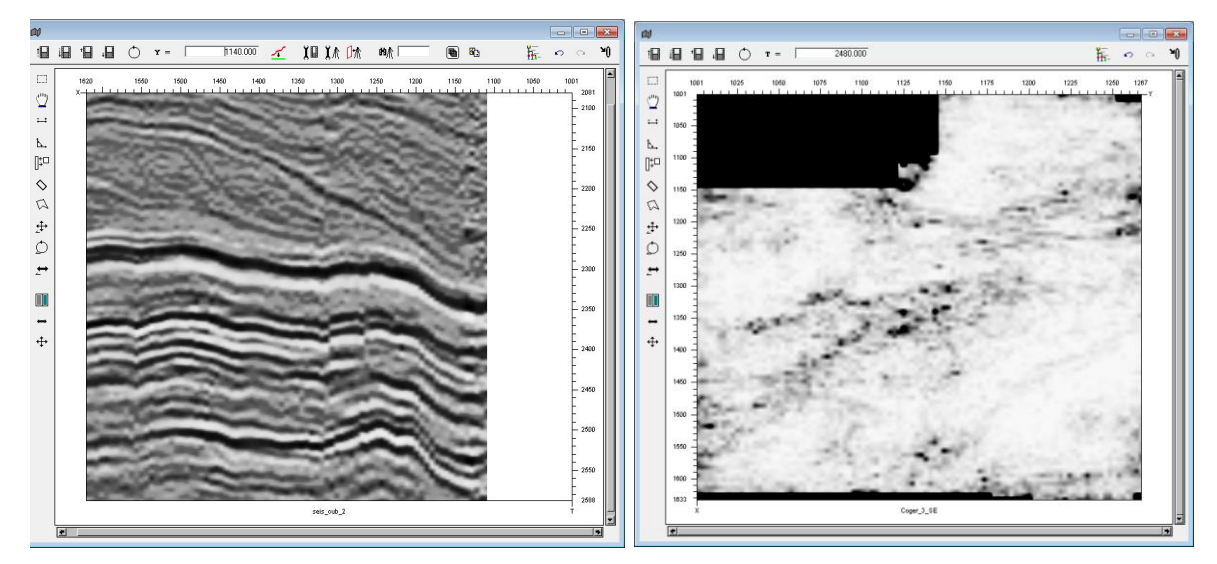

3. Из дерева *Объектов* перетаскиваем ПКМ имя *Line\_fault\_1* (папка *Наборы линий*) в плоскость сечения куба. Открывается панель редакции набора линий. Заголовок панели содержит имя редактируемого набора линий. Панель редакции набора линий также можно открыть из контекстного меню линии на вертикальном или горизонтальном сечении. Двойным нажатием левой клавиши мыши на одной из линий в плоскости вертикального или горизонтального сечения открываем контекстное меню и выбираем пункт *Управление*.

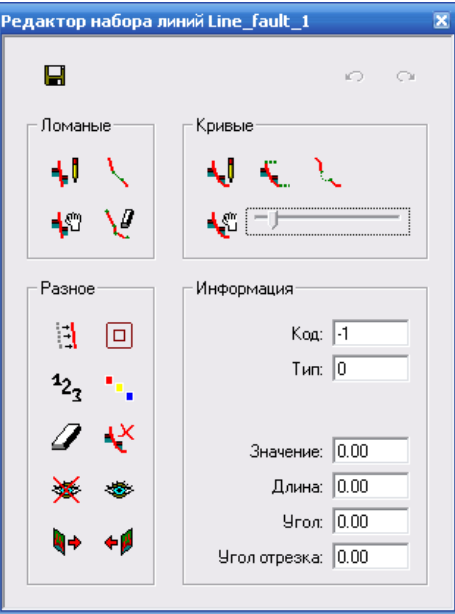

В первом окне *Ломанные* кнопки режимов работы с вертикальными наборами линий. Рисовка линий на вертикальных сечениях:

Кнопка *Создать –* включает режим трассирования (рисовки) новой линии.

Нажать на кнопку *Создать*, установить курсор мыши на визуализированном сечении куба и нажатой левой клавишей мыши нарисовать линию, после чего отпустить левую клавишу мыши, если затем снова нажать кнопку, то будет рисоваться уже новая линия нарушения.

Кнопка *Редактировать –* включает режим редакции линий.

Нажать на кнопку *Редактировать*, установить курсор мыши на точку линии и нажатой левой клавишей мыши сдвинуть эту точку до нужного положения, после чего отпустить левую клавишу мыши.

Кнопка *Соединить* – включает режим объединения линий.

Нажать на кнопку *Соединить*, установить курсор мыши на конец первой линии и нажатой левой клавишей мыши продолжить эту линию до начала следующей линии, с которой объединяется первая линия, после чего отпустить левую клавишу мыши.

Кнопка *Удалить узлы –* включает режим стирания узловых точек на линии, позволяет стирать по фрагментно вынесенные на сечения линии. Таким образом выпрямляя линию разлома.

Нажать на кнопку *Удалить узлы*, установить курсор мыши на узловую точку линии, которую нужно убрать и нажатой левой клавишей мыши сдвинуть с линии курсор мыши, после чего отпустить левую клавишу мыши.

Для удобства отображения линий можно включить палитру.

Нажатие на кнопку *Сохранить* приводит к сохранению набора линий после их редакции в файле на диске.

На рисунке изображены линии разломов, прокоррелированные на вертикальных сечениях куба, и их следы но горизонтальном сечении куба коэффициента когерентности.

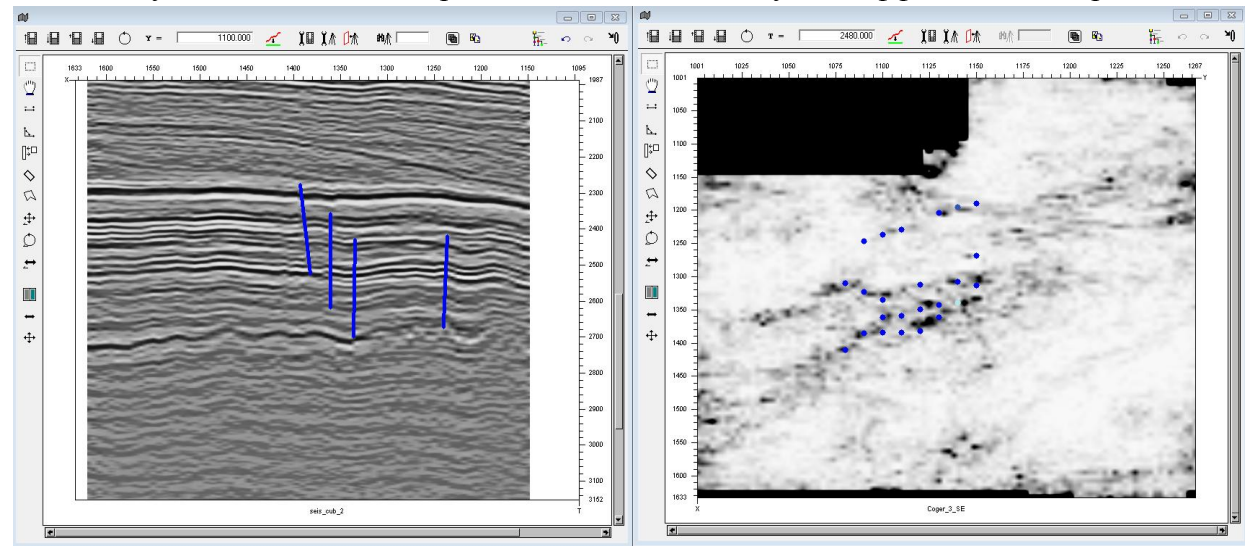

Далее можно присвоить различные коды различным линиям разломов, что в дальнейшем упростит работу при создании набора поверхностей разломов.

На панели *Редактирования набора линий* сначала устанавливаем размер кисти, затем присваиваем код:

Кнопка *Размер кисти* установка размера кисти для режимов Разорвать/Очистить. Все операции выполнятся только внутри установленного размера кисти.

Кнопка *Установить код* – включает режим присвоения параметра «код» линиям. По умолчанию каждой линии разлома присваивается код (-1).

Нажать на кнопку *Установить код*, в окне *Информация* в числовое поле *Код* ввести с клавиатуры значение кода. Нажатой левой клавишей провести курсором по набору точек принадлежащих одному разлому. Эта операция выполняется на сечениях, где линии разломов представлены набором точек (следов разломов).

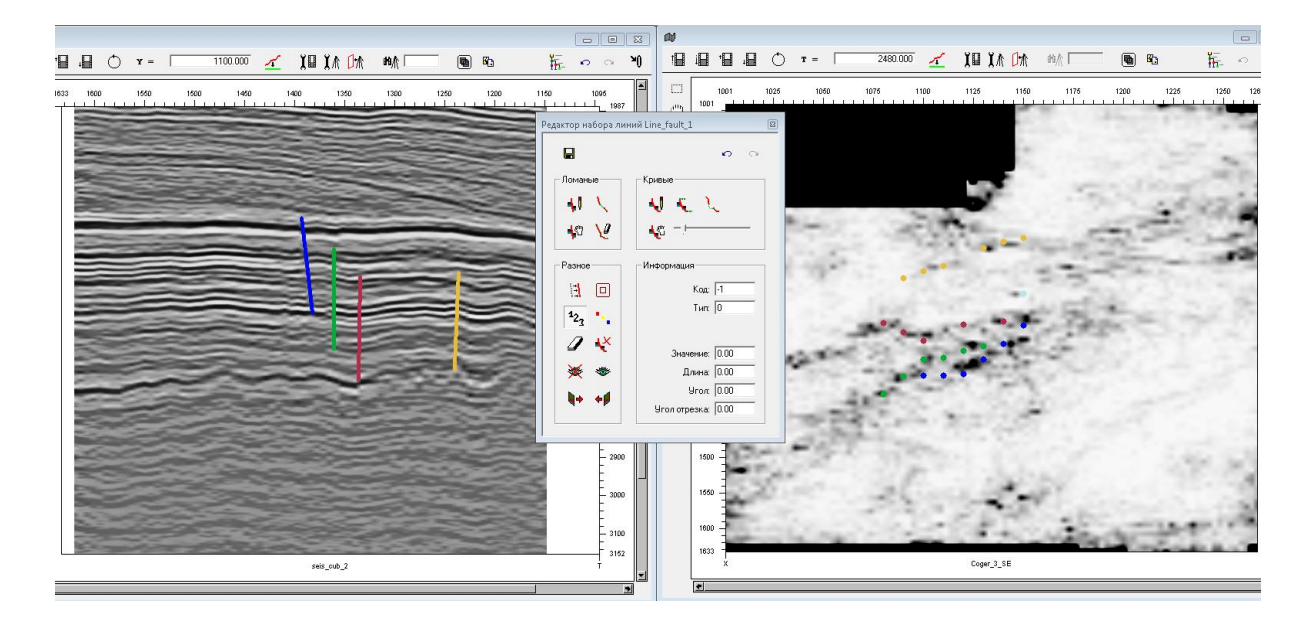

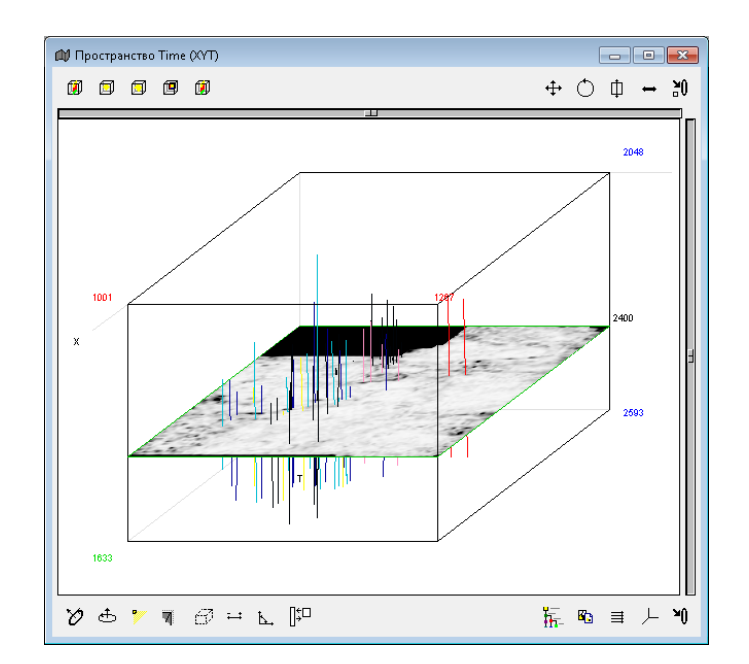

### **Ручное построение набора поверхностей разломов по набору линий**

После того как линии предполагаемых разломов нарисованы, двойным нажатием левой клавиши мыши на одной из линий в плоскости вертикального или горизонтального сечения, открываем контекстное меню и выбираем опцию *Создать поверхность*. Окно создания поверхности включает три панели: *Редактировать, Поверхность* и *Создать поверхность*.

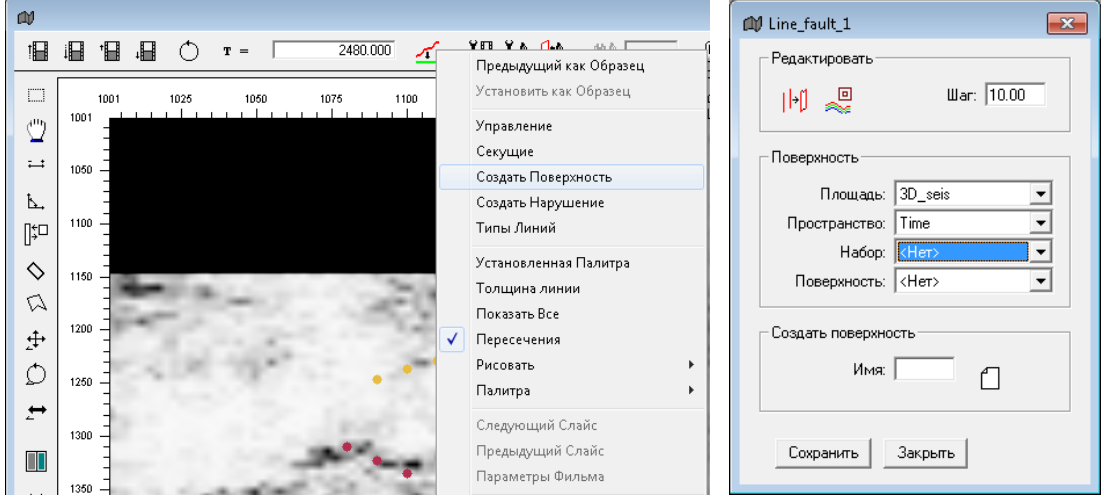

Перед началом создания поверхности следует предварительно создать имя набора поверхностей разломов в окне *Объекты*. Папка имеет специальную структуру.

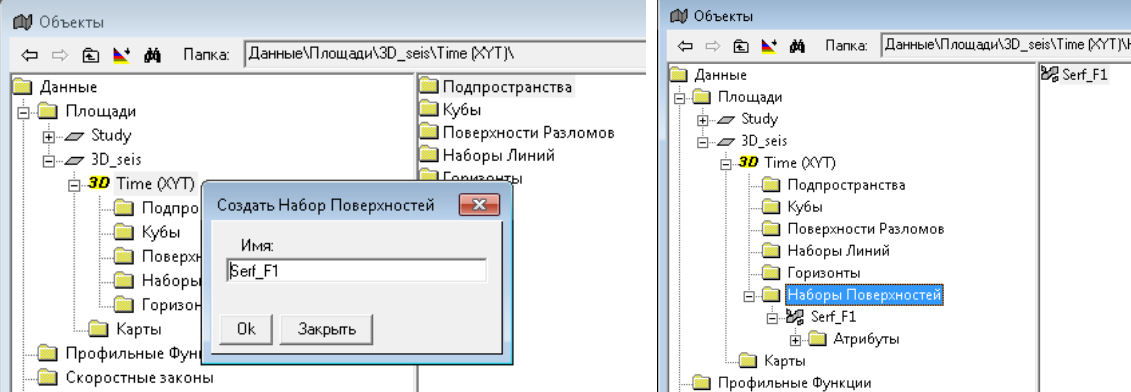

Для создания новой поверхности вводим ее имя *Serf\_F1\_1* в директорию *Создать поверхность* и нажимаем иконку *Создать*.

В дереве *Объектов* в папке *Наборы поверхностей Объекты* появиться заданное имя.

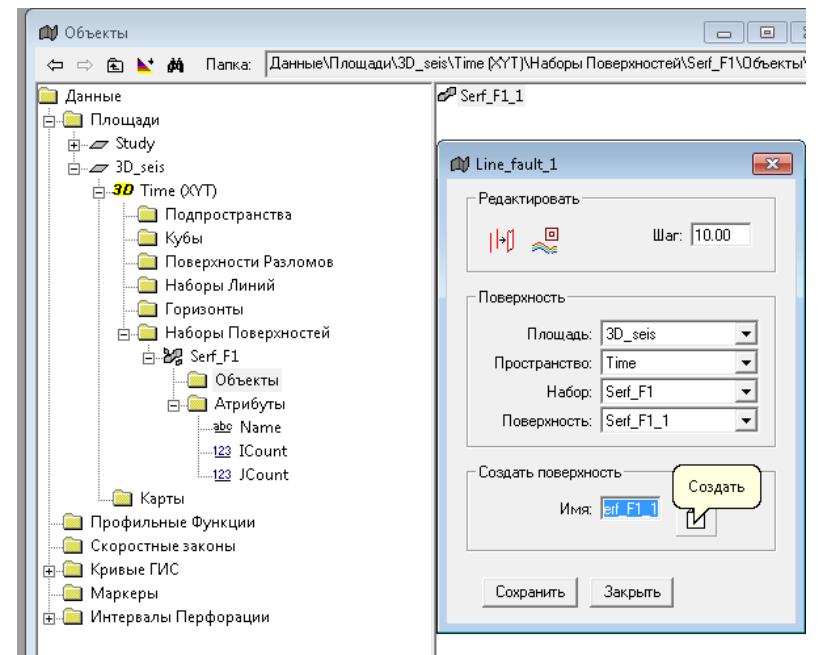

Теперь можно создавать вручную поверхности разломов из набора линий. Эта операция выполняется на сечениях, где линии представлены набором точек (обычно это горизонтальные сечения). На панели ручного построения набора поверхностей разломов следует нажать кнопку *Поверхность*, а затем курсором мышки провести по точкам в окне сечения куба, относящимся к одному разлому. Предварительно следует подобрать размер кисти, чтобы не захватывать точки принадлежащие другим разломам. Нажать *Сохранить*.

То же самое нужно делать для каждой отдельной поверхности разлома.

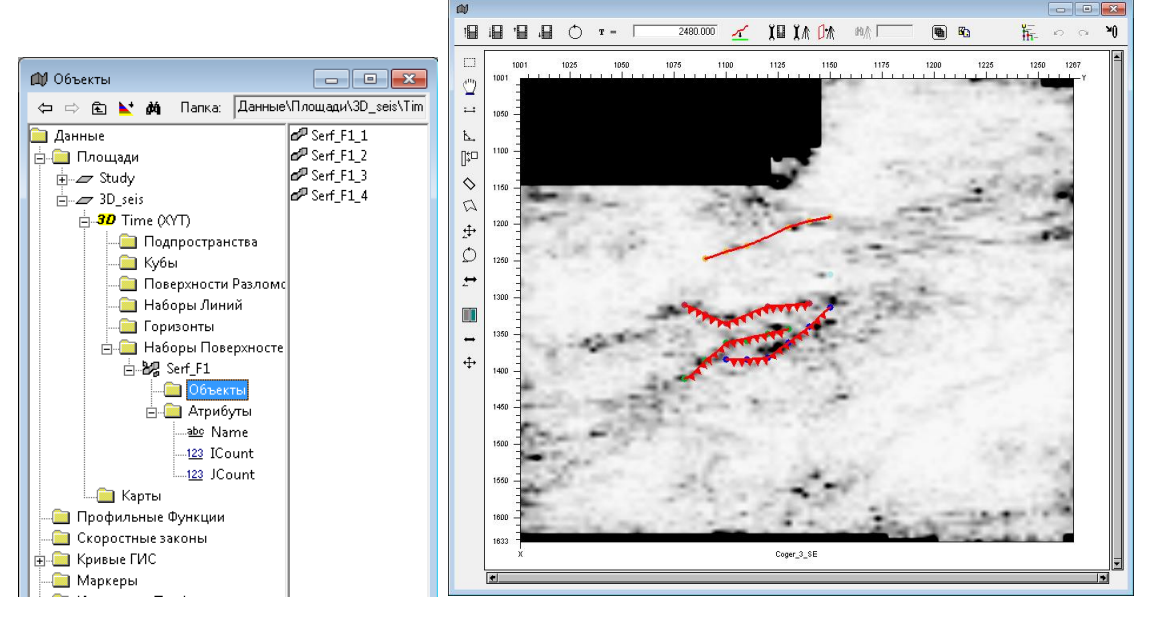

**Автоматическое создание набора поверхностей разломов**

*Набор поверхностей* может быть создан путем расчета с помощью операций  $I \rightarrow 3 \rightarrow I \rightarrow 2$ .

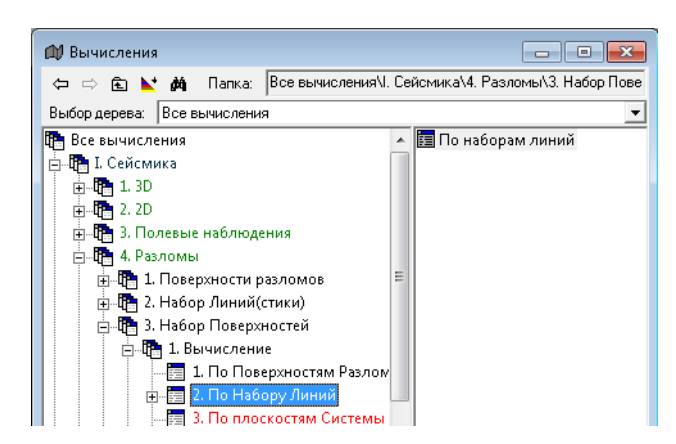

Предварительно в дереве *Объектов* в папке *Наборы поверхностей* необходимо создать имя нового набора поверхностей *Avto\_F1* в контекстном меню созданного объекта *Наборы поверхностей*.

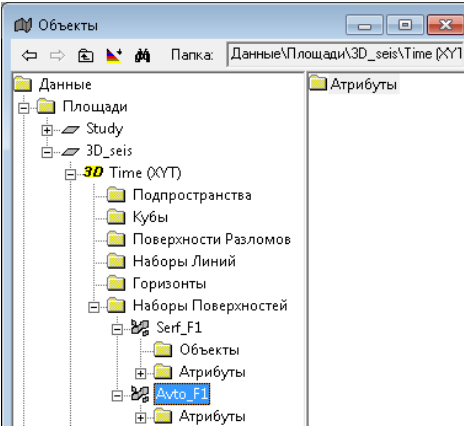

Окно операции  $I \rightarrow 3 \rightarrow I \rightarrow 2$  имеет три вкладки.

Вкладка *Объекты* – открывает панель описания исходных данных.

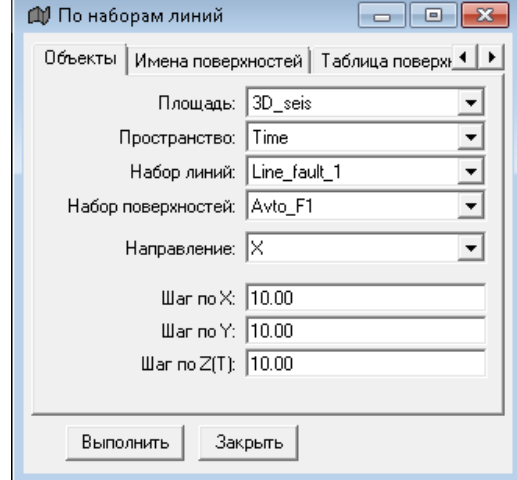

В поле *Площадь* вводится из выпадающего списка имя площади исследований.

В поле *Пространство* вводится из выпадающего списка имя пространства, в котором проводятся расчеты.

В поле *Набор линий* вводится из выпадающего списка имя входного набора линий.

В поле *Набор поверхностей* вводится из выпадающего списка имя выходного набора поверхностей.

В поле *Направление* вводится из выпадающего списка имя оси сечения куба, на котором проводилось трассирование линий.

В поле *Шаг по X, Y, Z* с клавиатуры ввести шаг пересчета по соответствующим осям линий в поверхности (в ед. измерения оси).

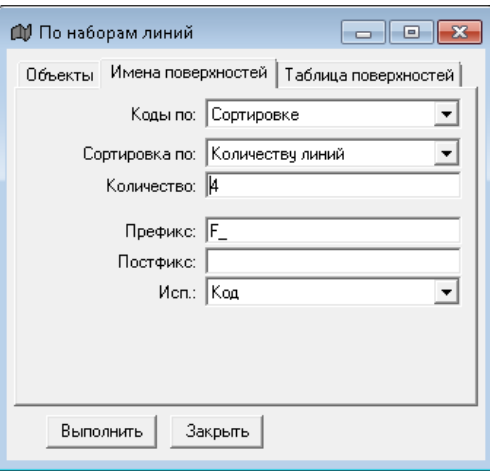

Вкладка *Имена поверхностей* – открывает панель создания имен поверхностей и режима их ввода.

В поле *Коды по* вводится из выпадающего списка имя способа задания имен объектов (разломов) в наборе поверхностей:

*Сортировке* – ввод имен разломов во вкладке *Имена поверхностей*.

*Таблице* – ввод имен разломов во вкладке *Таблица поверхностей*.

В поле *Сортировка по* вводится из выпадающего списка имя режима создания набора поверхностей:

- *Количеству линий –* по числу разломов в наборе линий.
- **Протяженности** по протяженности линий. Это означает, что линии разломов будут выбраны в порядке их протяженности, число соответствующих им поверхностей разломов указать в поле Количество.

В числовое поле *Количество* вводится с клавиатуры число предполагаемых разломов в наборе поверхностей разломов.

В нижеследующих 3-х полях вводятся имена разломов и режим разделения линий.

В поле *Префикс* – вводится с клавиатуры начальная часть общего составного имени объекта (разломов) в наборе поверхностей;

В поле *Постфикс* – вводится с клавиатуры конечная часть общего составного имени разломов в наборе поверхностей;

В поле *Исп*. вводится из выпадающего списка имя режима разделения линий из набора линий на поверхности разломов:

 $K$ од $-$  по кодам линий.

*Индекс* – по порядковым номерам линий.

Следует обратить внимание. Если выбран режим *Сортировка,* то имена разломов задаются во вкладке *Имена поверхностей* в параметрах *Префикс* или *Постфикс.*

Если выбран режим Таблица, то имена разломов задаются во вкладке *Таблица поверхностей*. Предварительно имена объектов необходимо создать в папке *Наборы поверхностейОбъекты*.

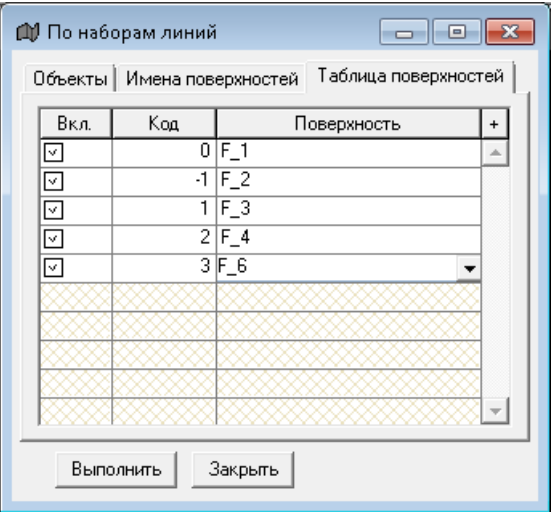